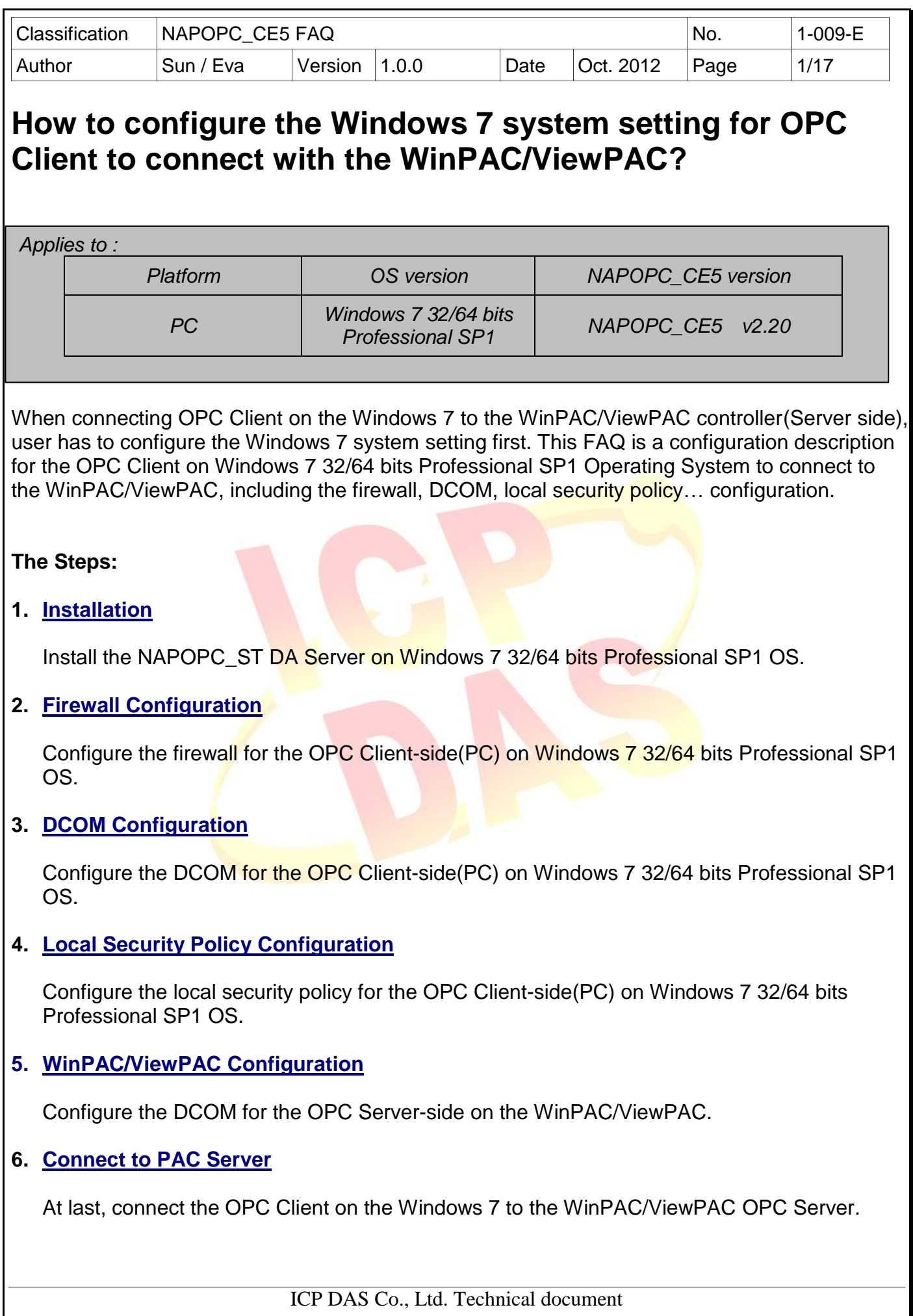

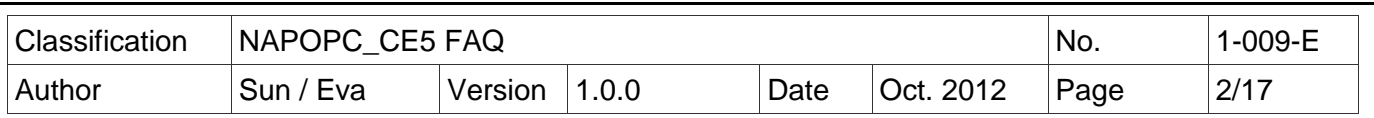

### <span id="page-1-0"></span>**1. Installation**

Step 1:

a. Use mouse to right-click on the installing program icon of NAPOPC\_ST DA Server, select the item 'Run as administrator'.

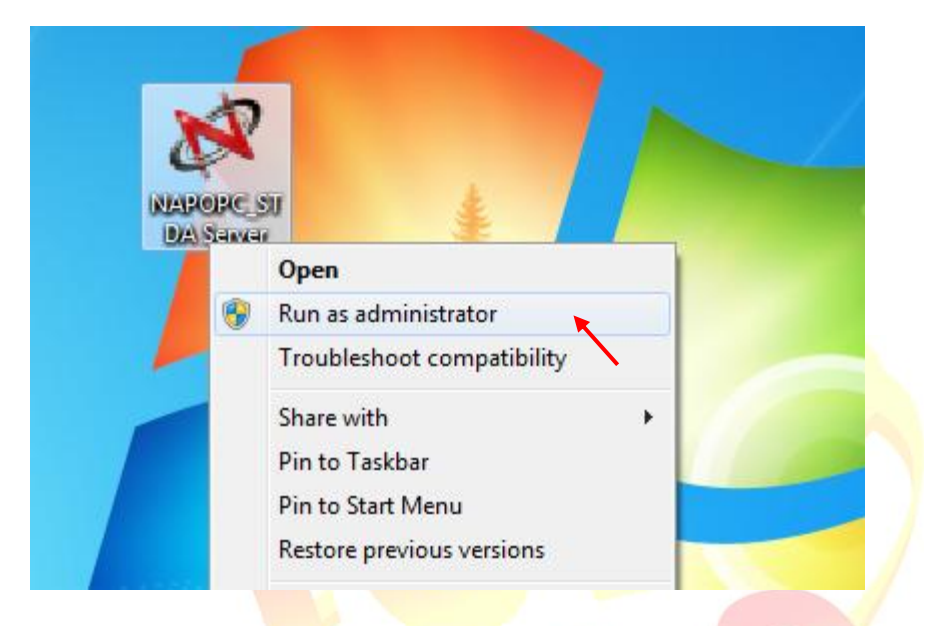

b. Click on 'Yes' to follow the installation steps.

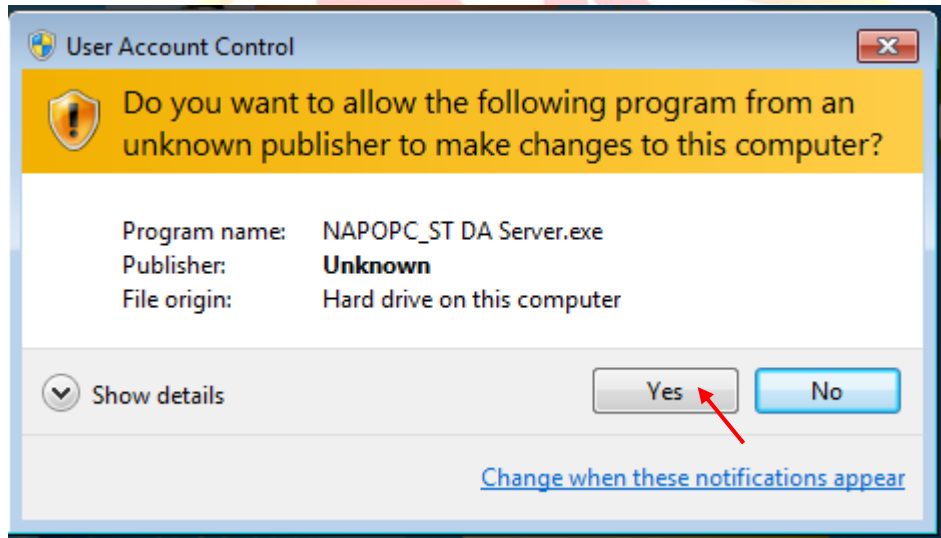

<span id="page-1-1"></span>Note: If need to download the NAPOPC\_ST DA Server for PC side, please go to website: <http://opc.icpdas.com/download.htm#PC>

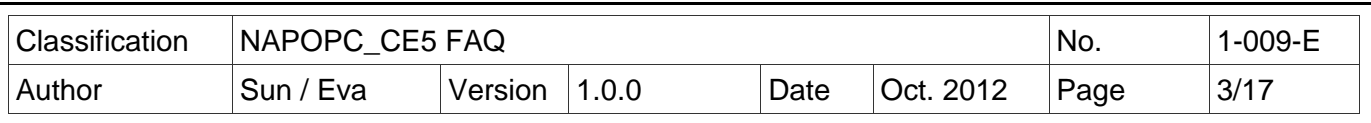

## **2. Firewall Configuration**

### **2.1 Setting the firewall (Client-side)**

Step 1:

a. Set up DCOM Firewall: Click 'Start' > 'Control Panel' > 'System and Security' > 'Windows Firewall' > 'Advanced settings'

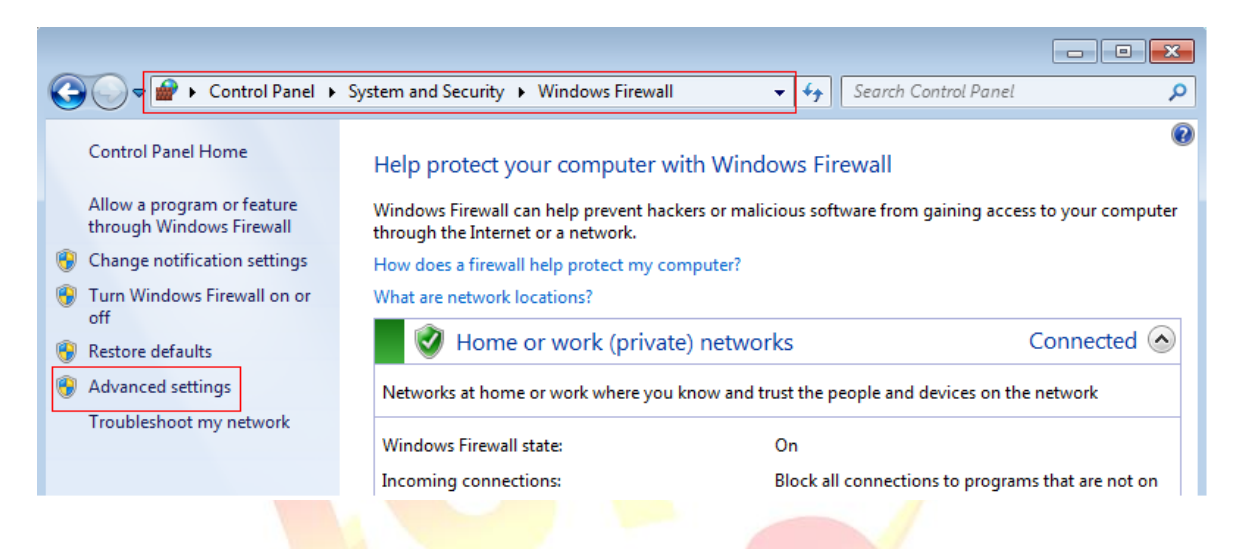

b. Select 'Inbound Rules' on the left side, then select 'Performance Logs and Alerts (DCOM-In)' on the right side.

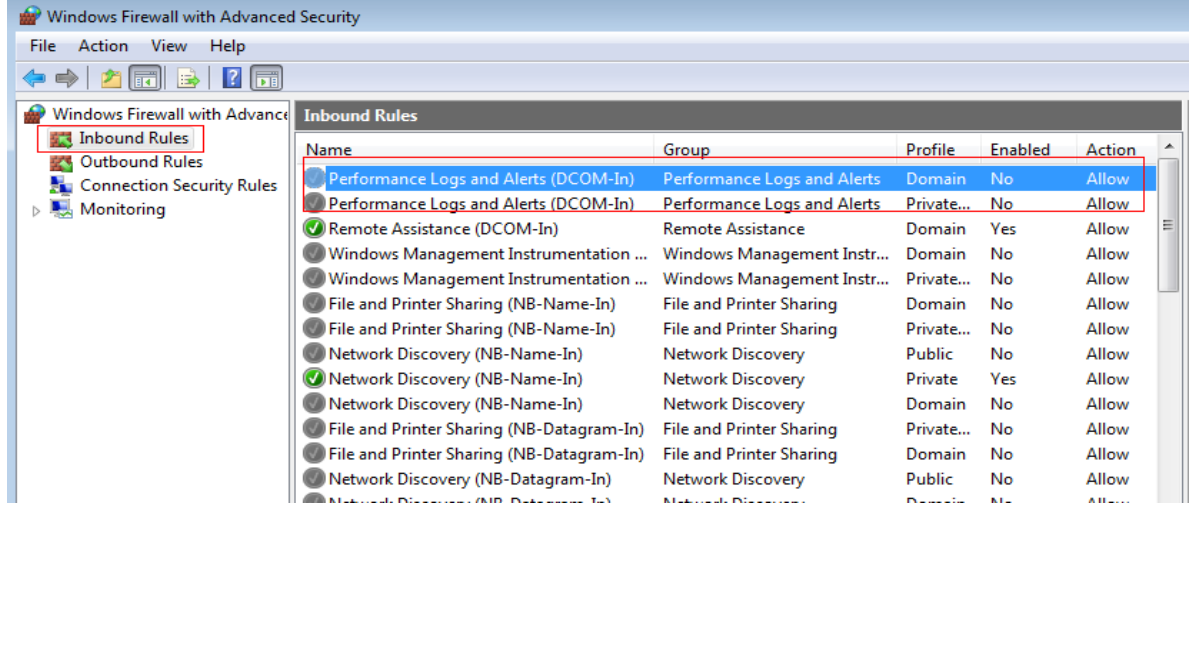

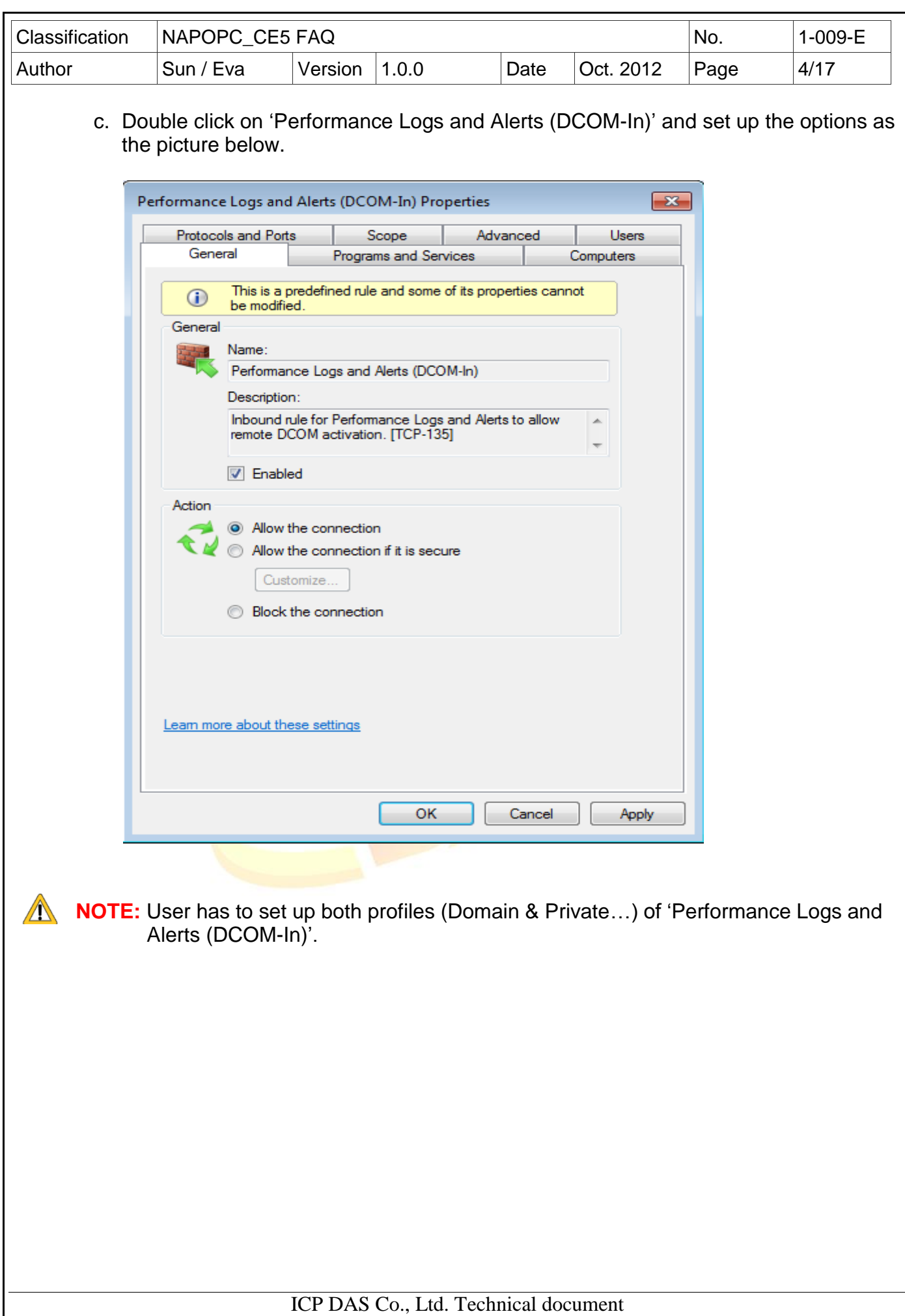

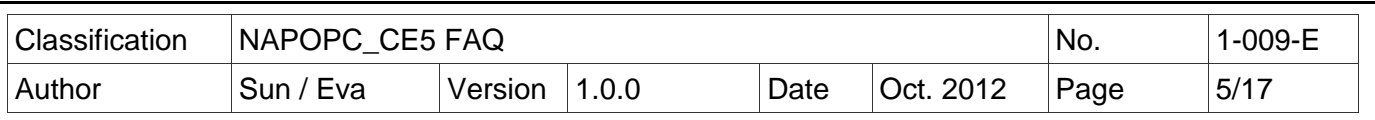

# <span id="page-4-0"></span>**3. DCOM Configuration**

## **3.1 Setting the DCOM (Client-side)**

Step 1: Click the 'Start', key in 'MMC comexp.msc /32', and then execute it.

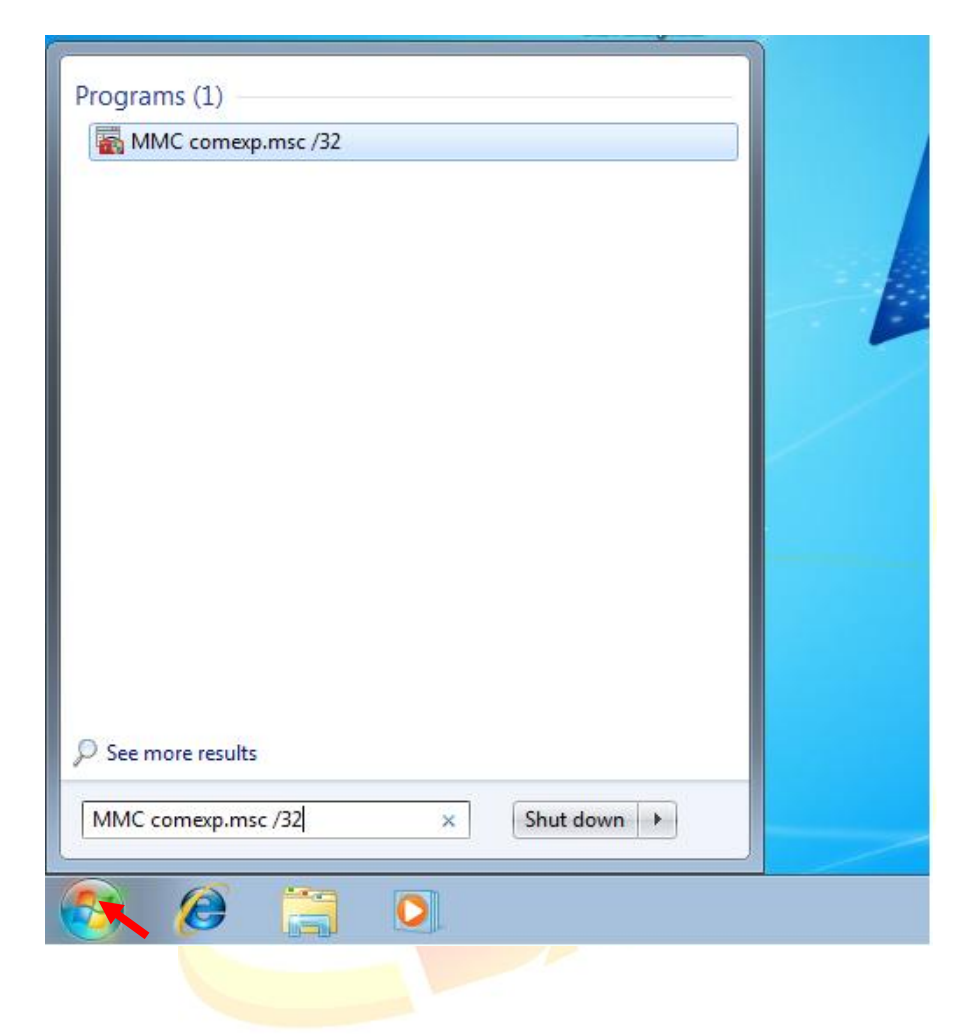

ICP DAS Co., Ltd. Technical document

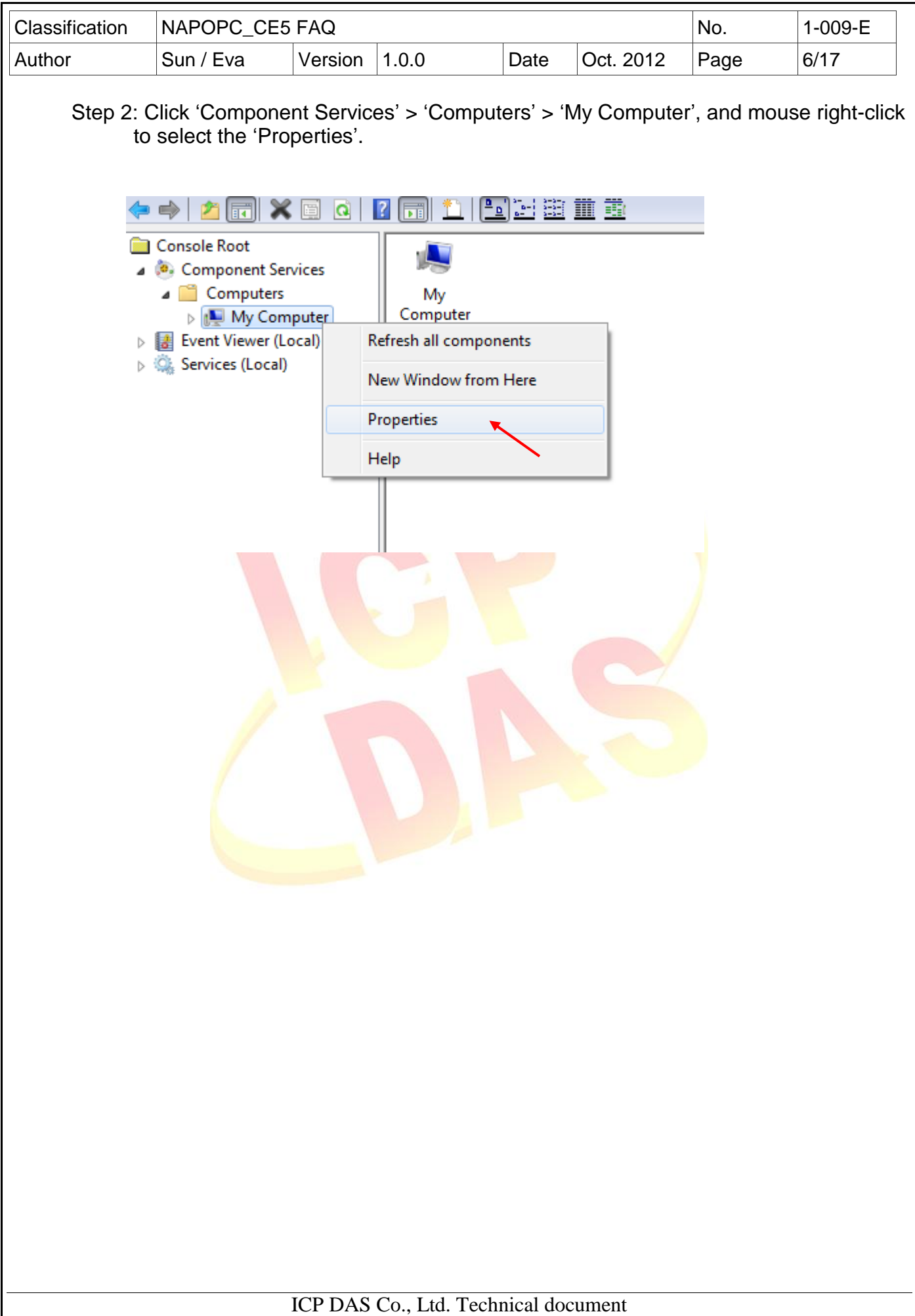

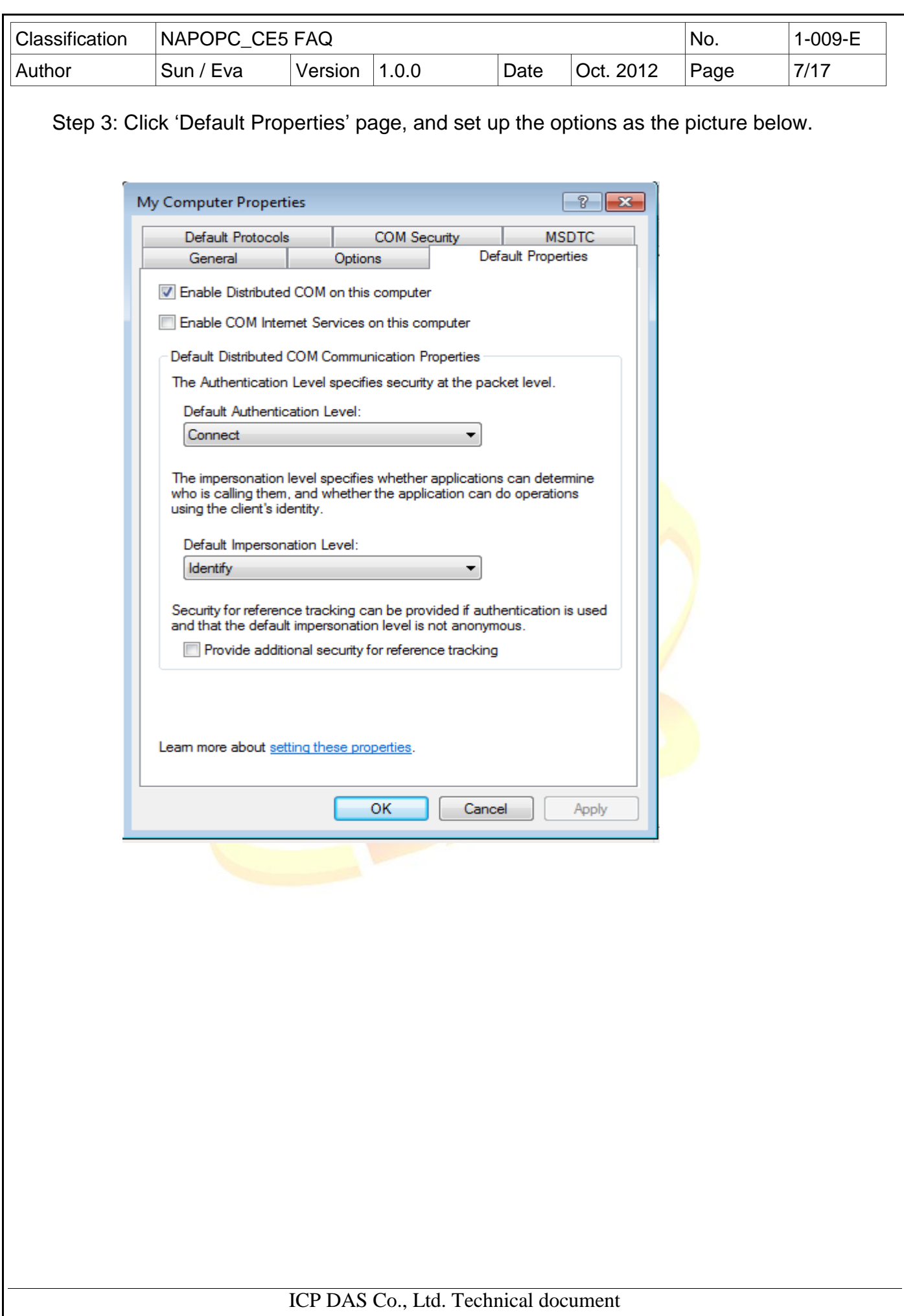

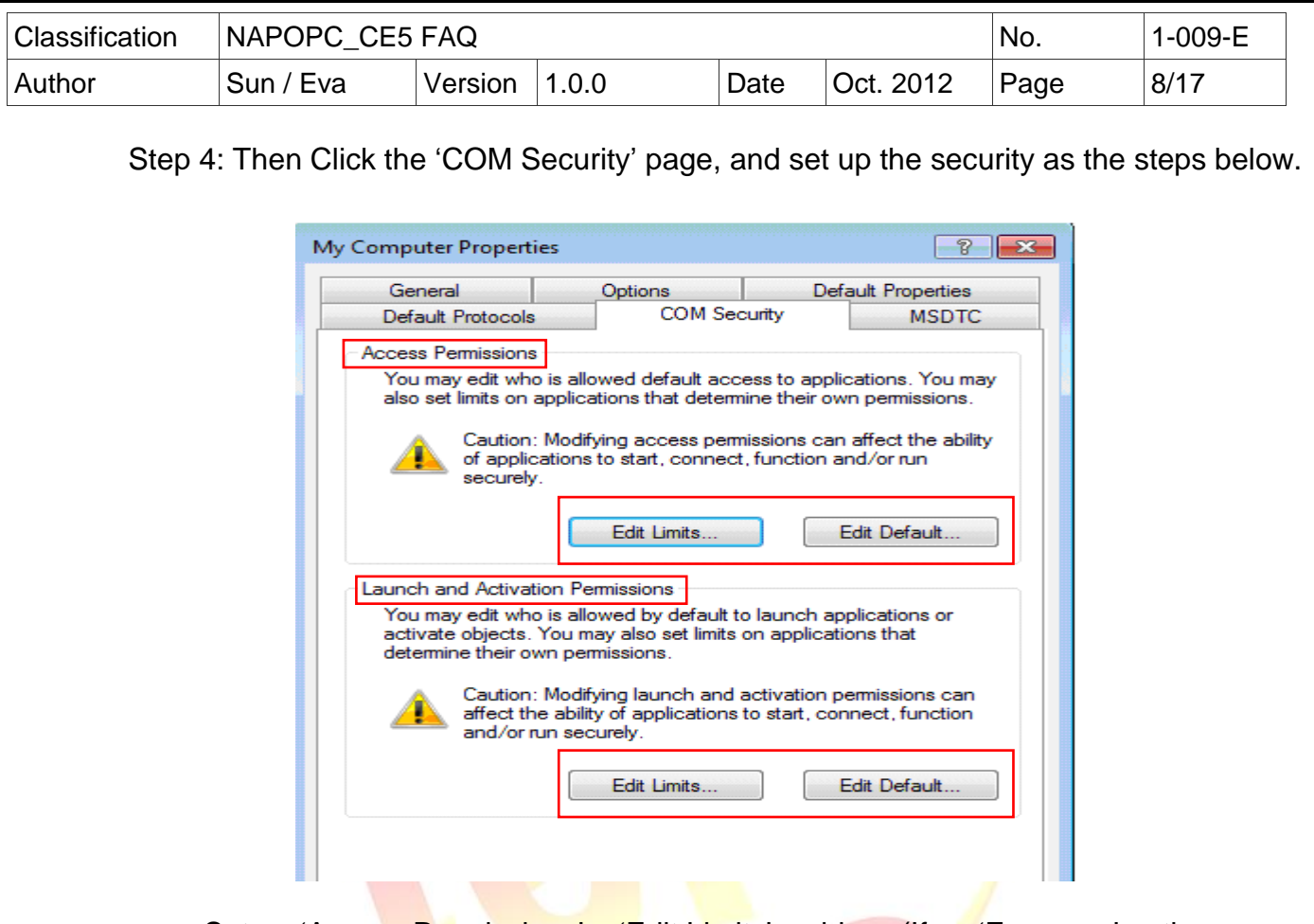

a. Set up 'Access Permissions' > 'Edit Limits' as blow. (If no 'Everyone' option, please add it.)

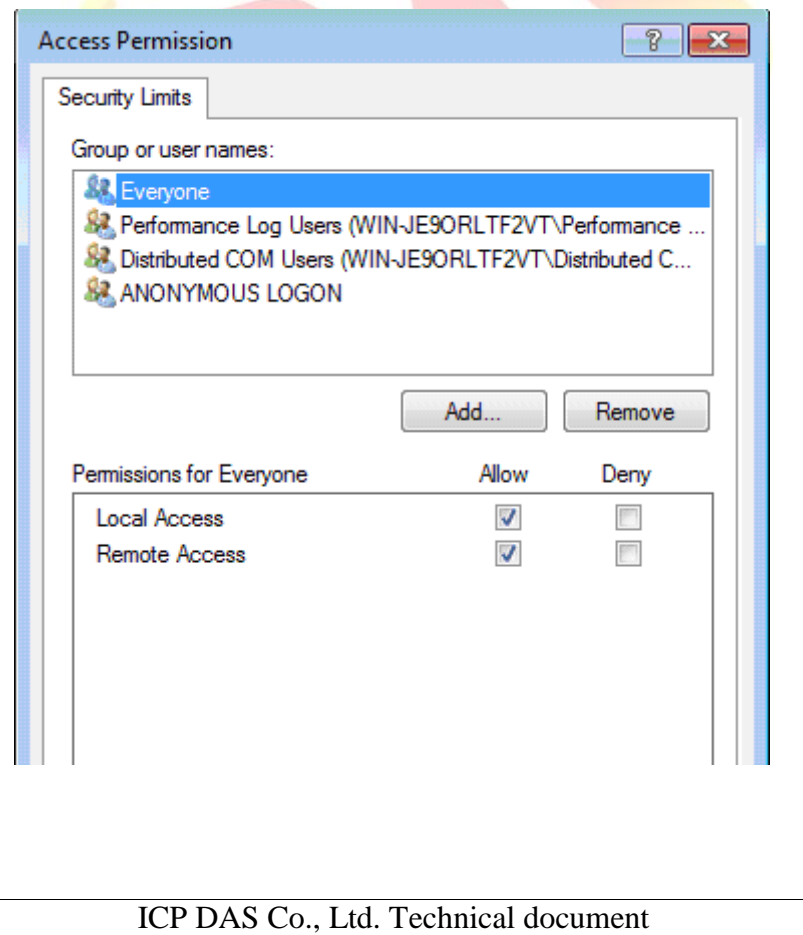

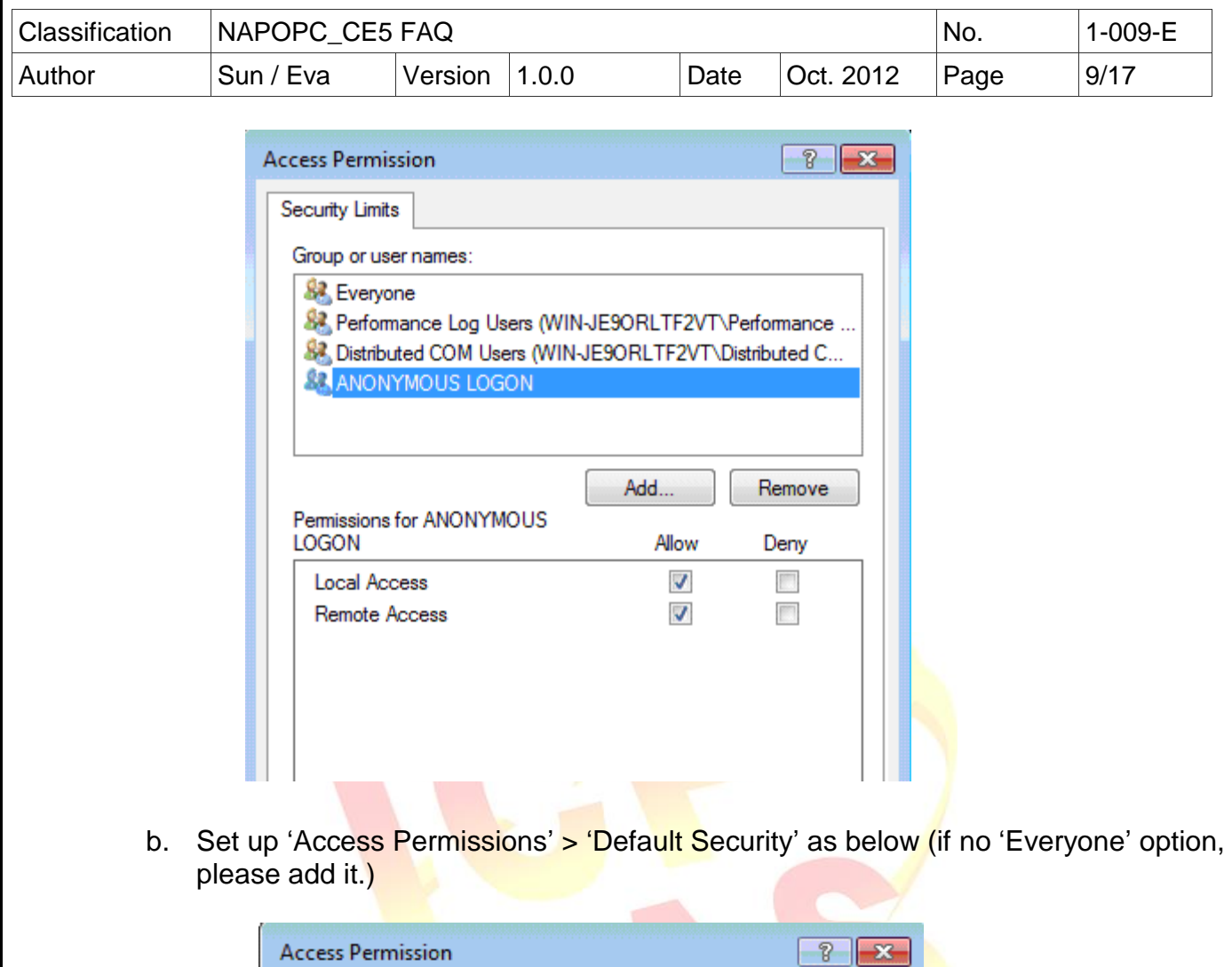

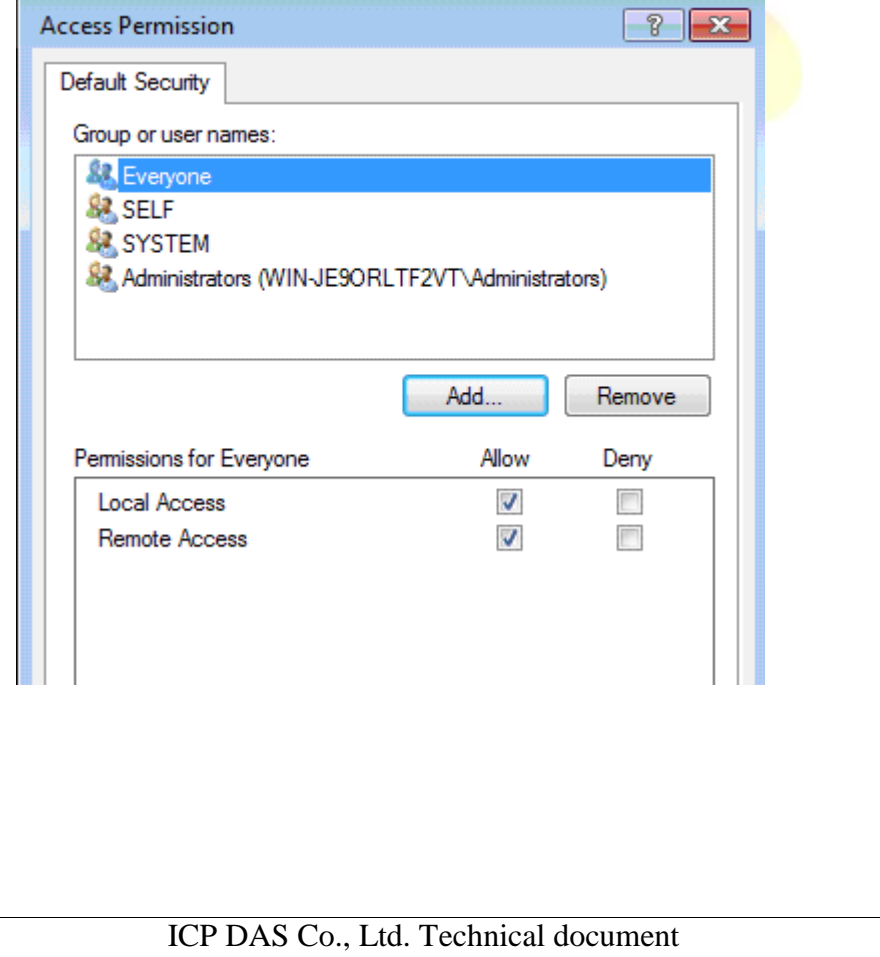

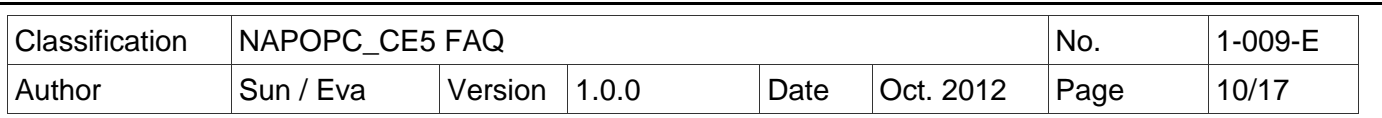

c. Set up 'Launch and Activation Permission' > 'Edit Limits' as below (If no 'Everyone' option, please add it.)

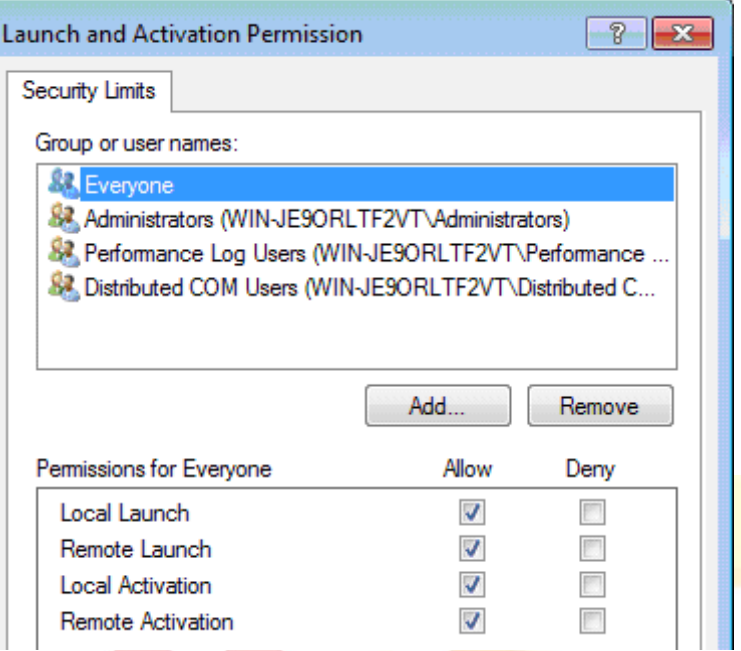

d. Set up 'Launch and Activation Permission' > 'Default Security' as below (If no 'Everyone' option, please add it.)

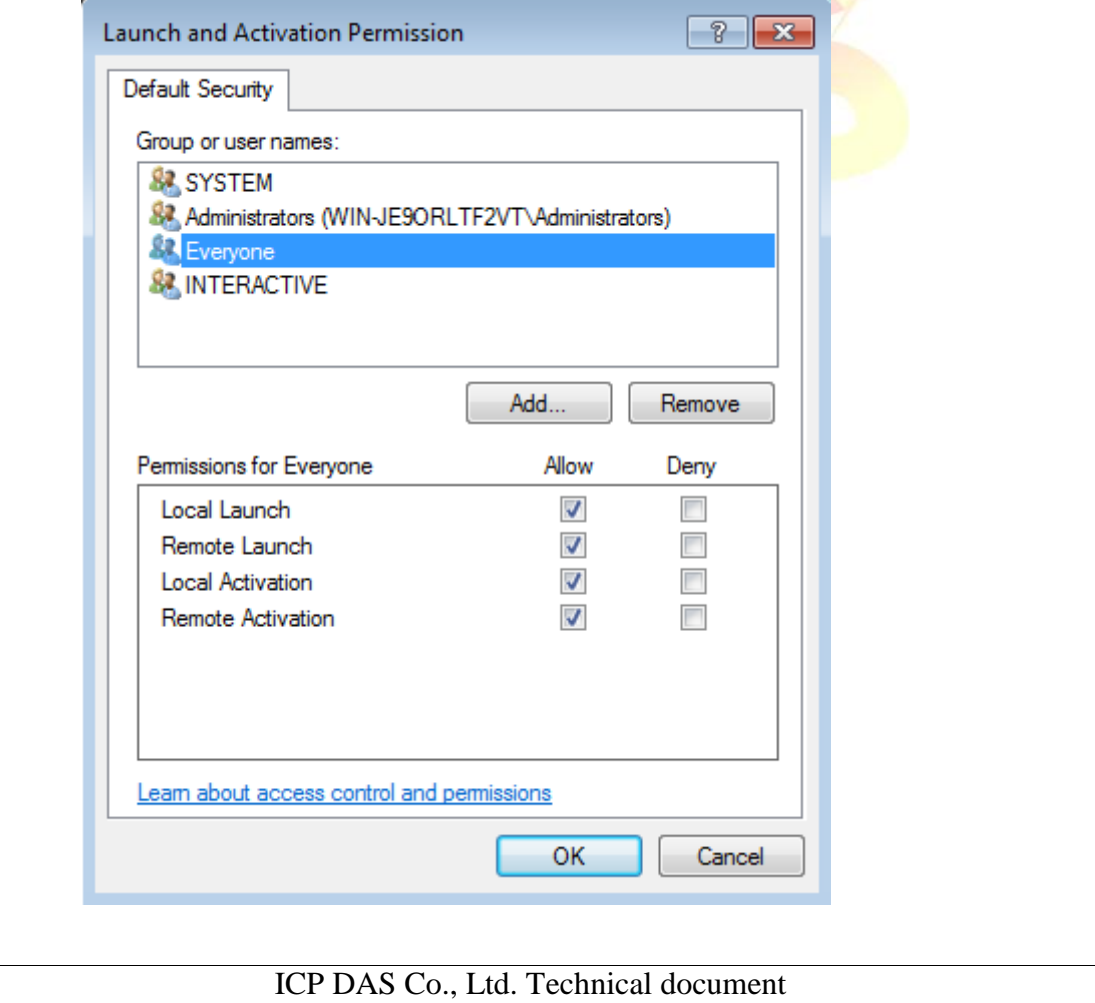

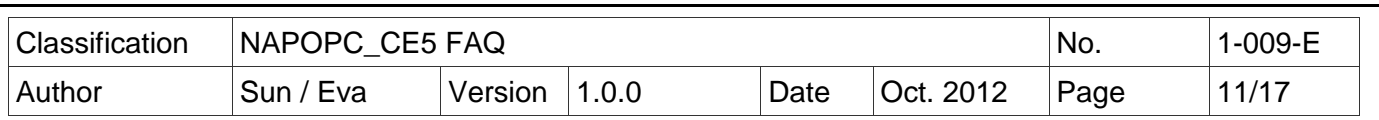

### Step 5: Click "My Computer" > "DCOM Config", then right key click on "NAPOPC DA Server" and select "Properties".

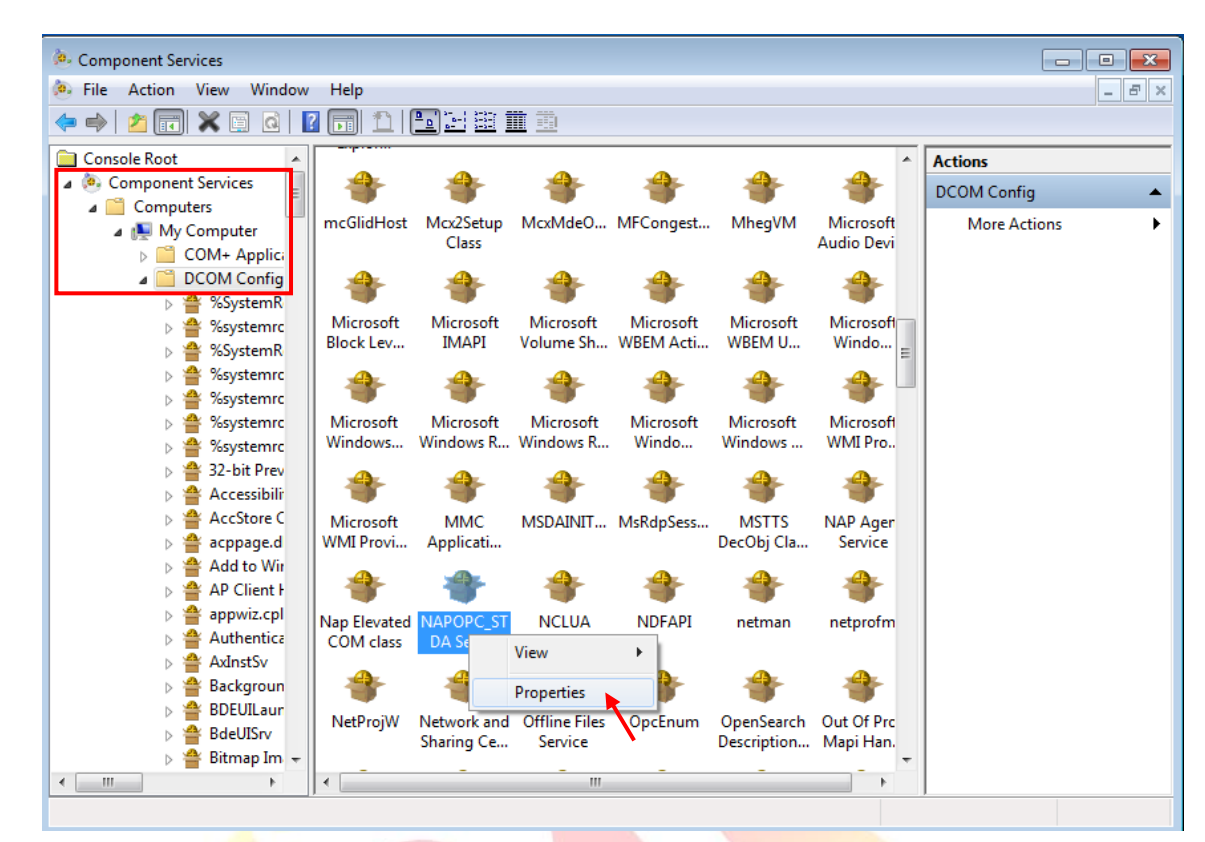

Step 6: Click "Location" tag, check the option "Run application on the following computer" and enter the IP address of the Server.

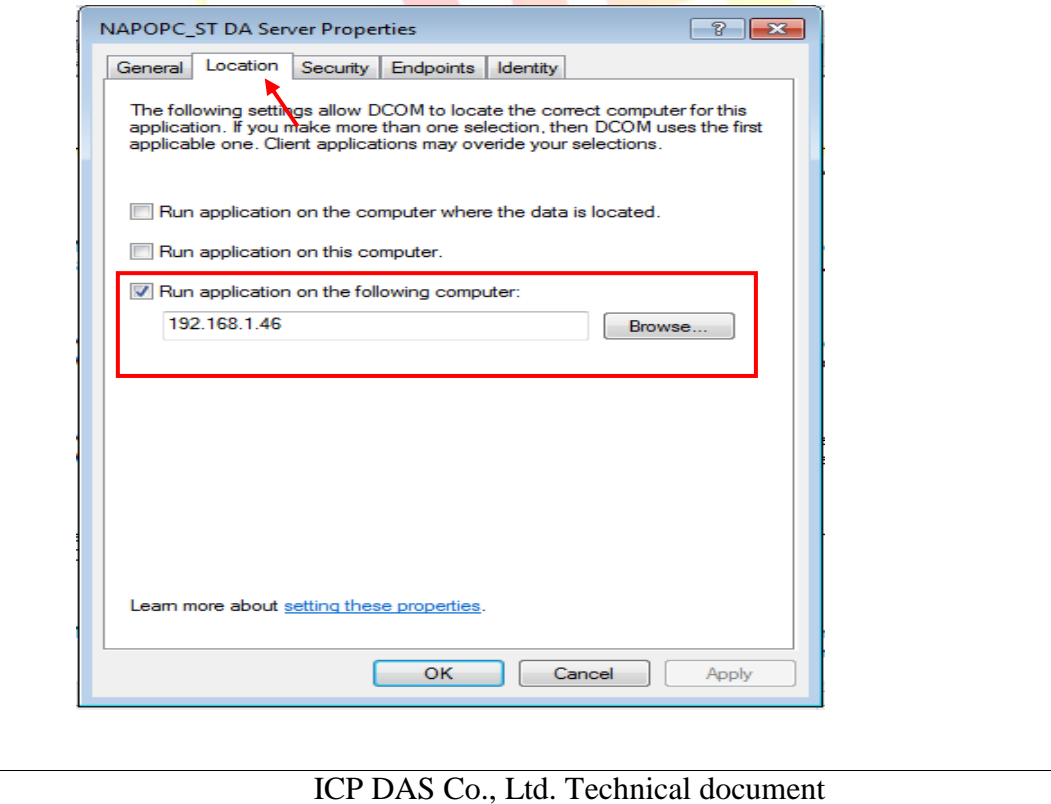

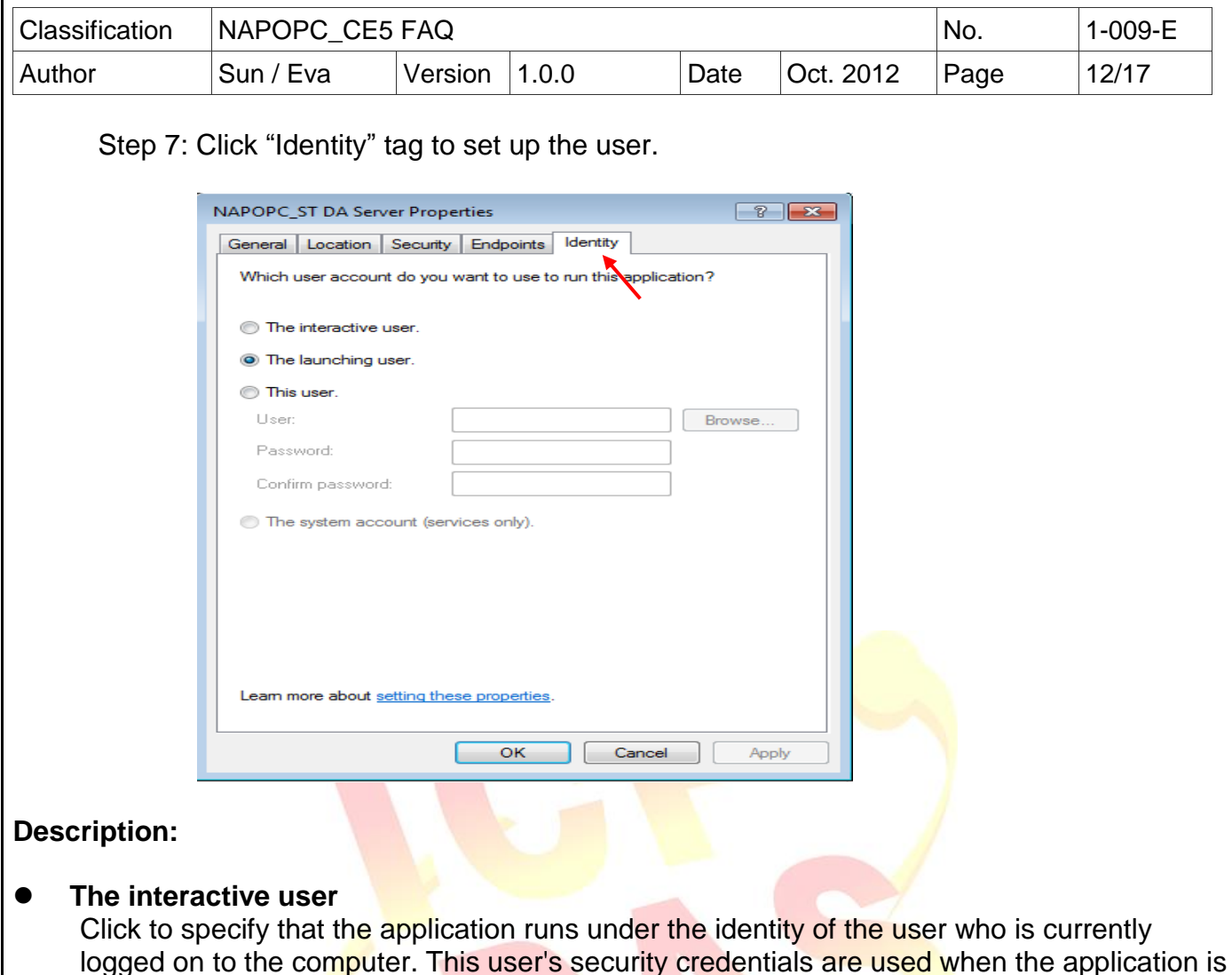

logged on to the computer. This user's security credentials are used when the application is authenticated to access resources. (The Windows Desktop login is required, and the login account must be the same as the connecting account.)

#### **The launching user**

Click to specify that the application runs using the security context of the user who started the application (the launching user) so that the application can be authenticated in the domain. The launching user may be the same as the interactive user. (The application must be executed first, and the executing account must be the same as the connecting account.)

#### **This user**

Click to specify that the application runs using the security context of the specified user account so that it can be authenticated in the domain. Type the user name and password. (It can connect without login the Windows Desktop, and the application is executed and secured by the assigned user name and password.)

#### **The system account**

Click to specify that the server application runs using the security context of the built-in System account. This option is available only for applications that are installed as a service. (Not support)

<span id="page-12-0"></span>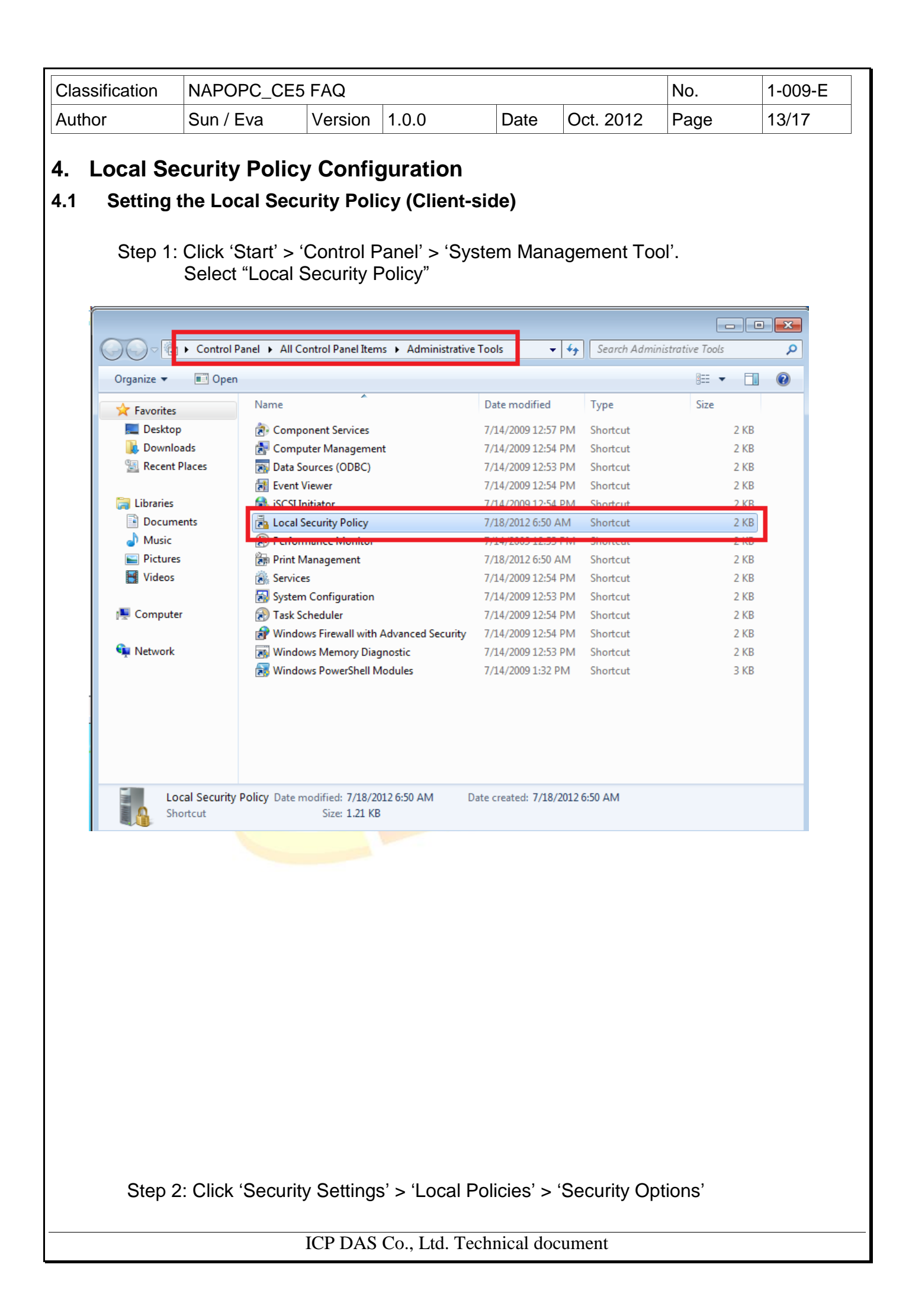

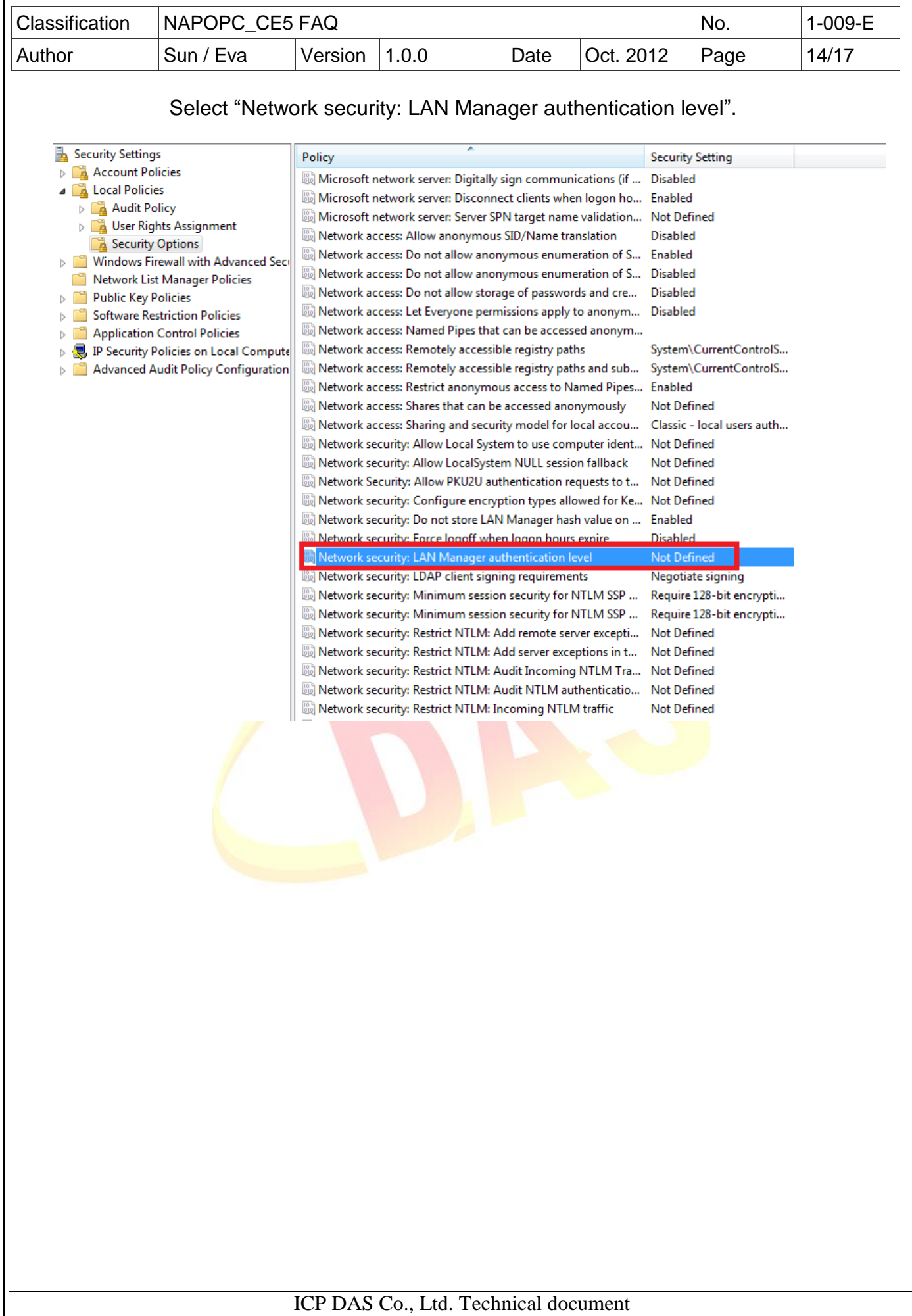

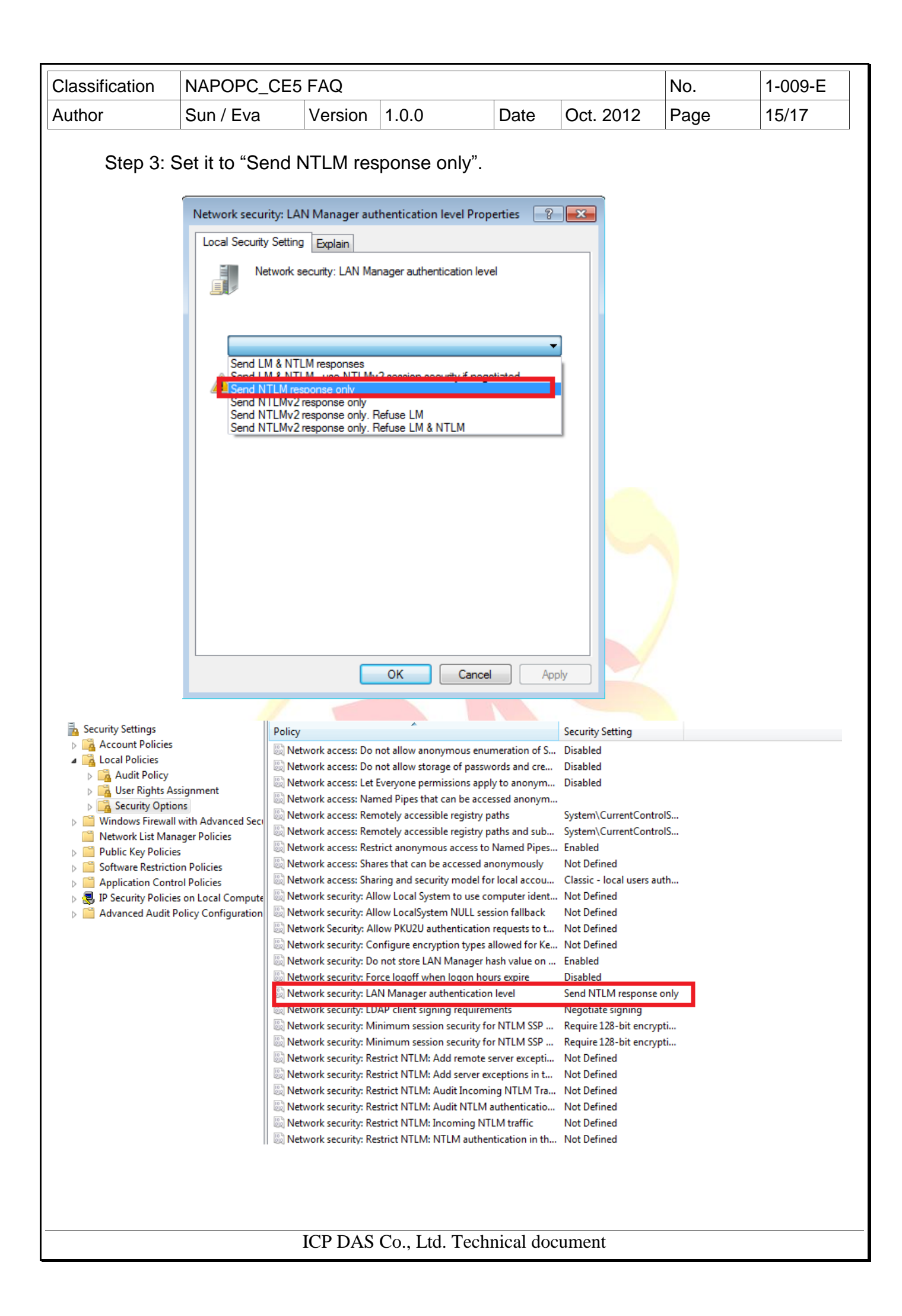

<span id="page-15-1"></span><span id="page-15-0"></span>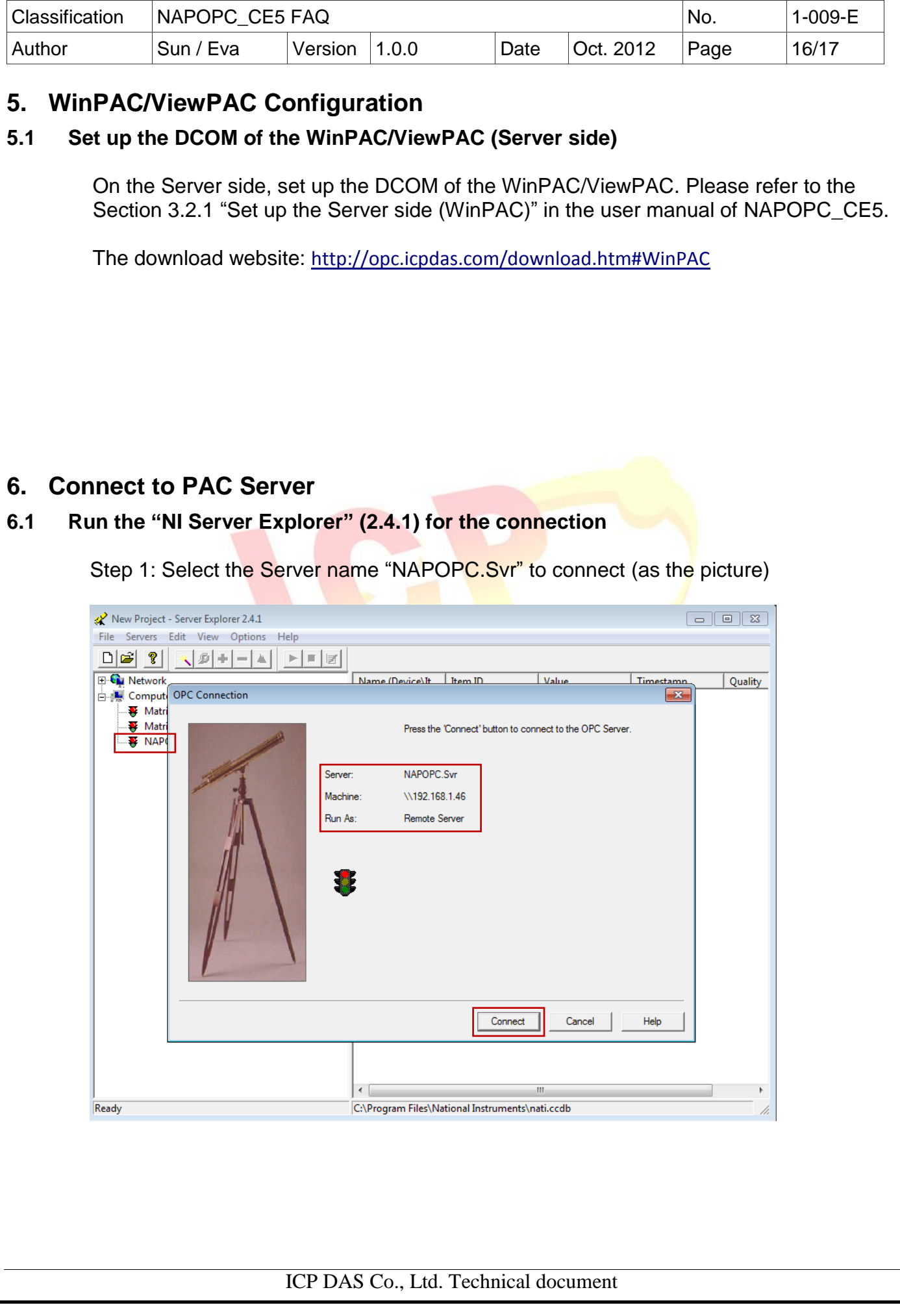

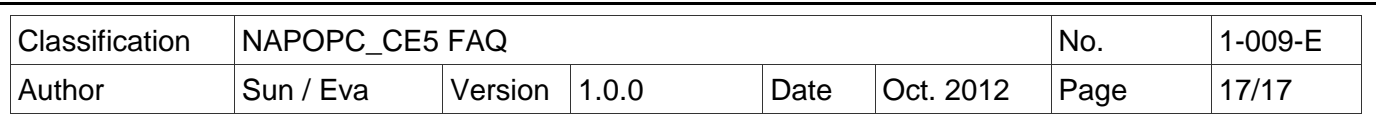

Step 2: when the connection is ok, you can get the NAPOPC data of WinPAC/ViewPAC.

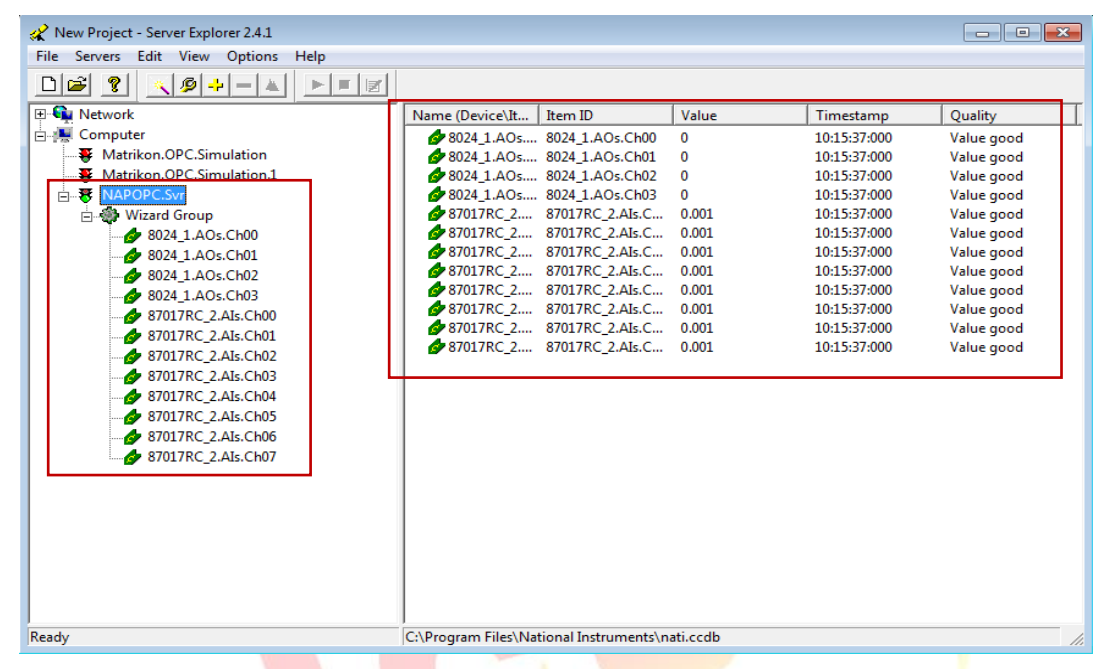

ICP DAS Co., Ltd. Technical document